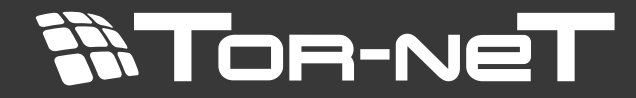

**TR-27/TR-27D** Руководство пользователя

# **4-ПРОВОДНАЯ ВИДЕОДОМОФОННАЯ СИСТЕМА С ФУНКЦИЕЙ ИНТЕРКОМ**

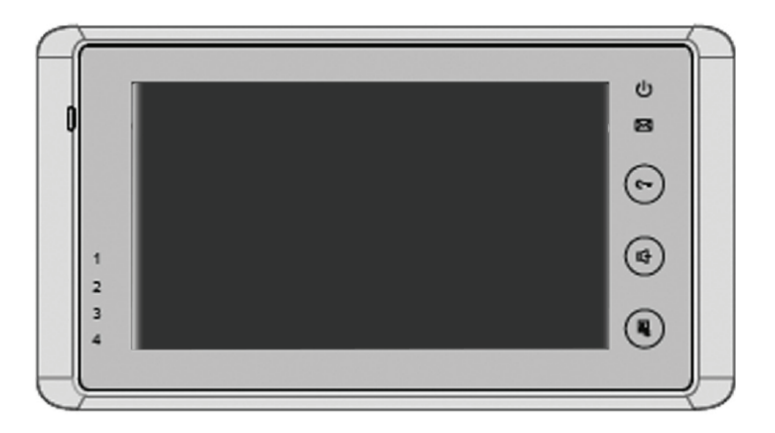

Перед установкой устройства следует внимательно изучить руководство и сохранить его для использования в будущем

# **1. Узлы и детали**

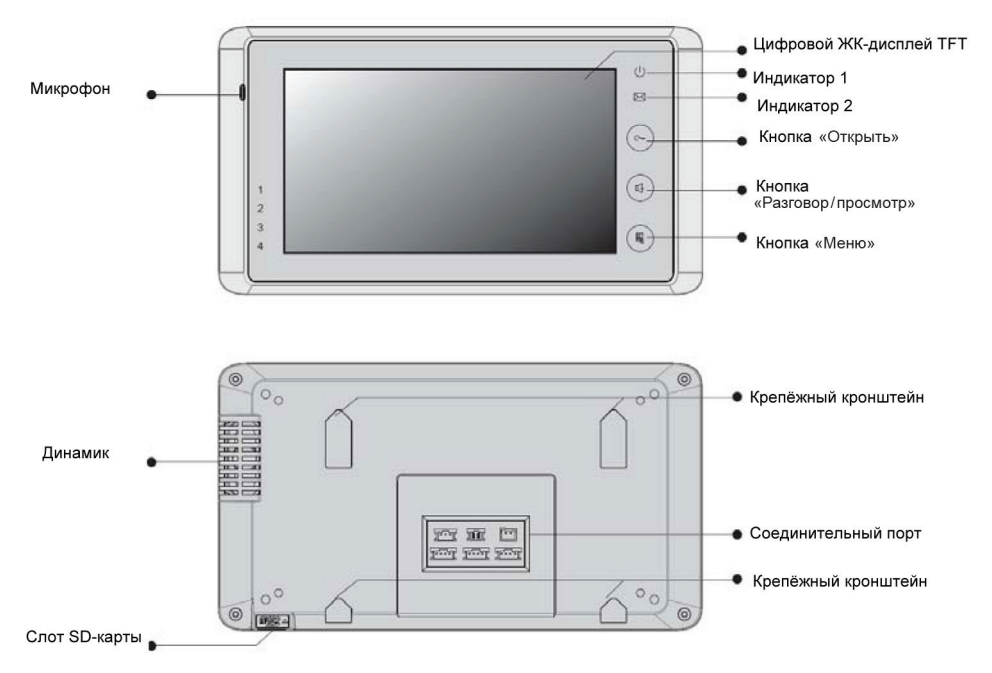

#### **Назначение клавиш**

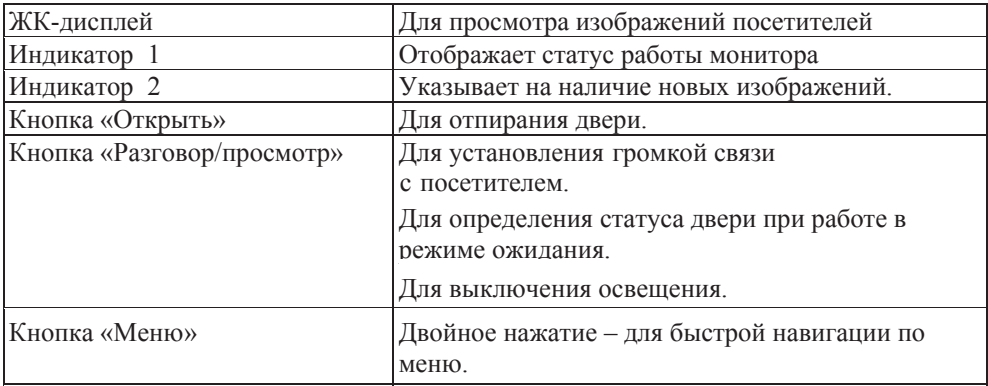

# **2. Монтаж монитора**

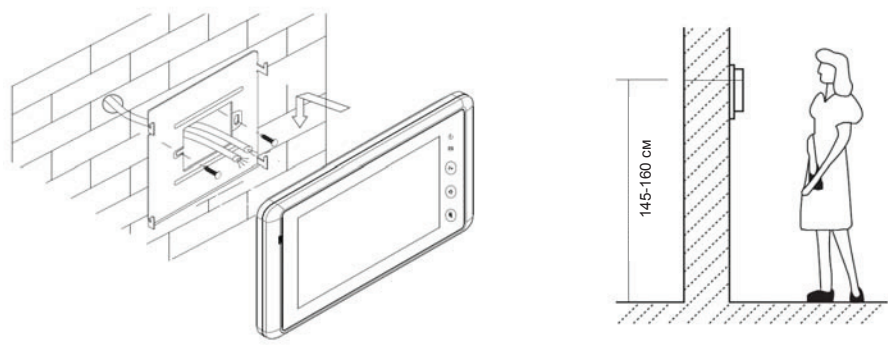

Крепёжный комплект:

- Крепёжный кронштейн и специальный 4-жильный кабель ■
- Два винта 4X25 для крепления монтажного кронштейна к стене.

Порядок монтажа:

- Высота установки монитора обычно составляет от 145 до 160 см (см. схему)
- Закрепить монтажный кронштейн на стене при помощи шурупов.
- Подсоединить электрические провода согласно рекомендациям раздела "Соединения".
- Закрепить монитор на кронштейне.

## **3. Описание главного меню**

Главное меню является стартовой страницей при запуске всех приложений видеодомофона. Чтобы открыть главное меню, следует дважды

нажать кнопку (Меню) на мониторе или дважды щёлкнуть в любом месте экрана.

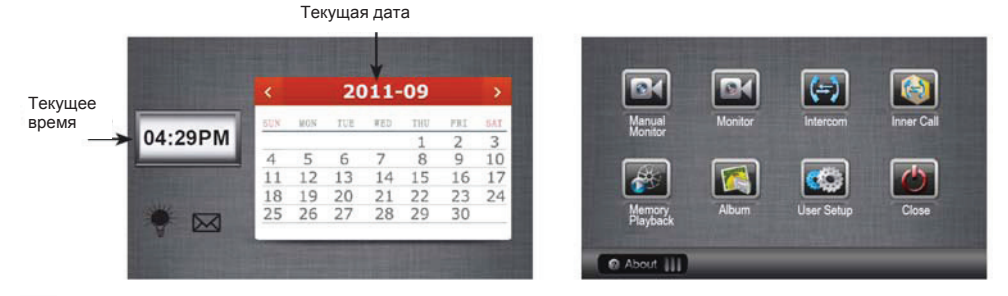

 : Отображается, если включено освещение (при условии подключения системы к модулю VT-RLC для управления освещением). В остальных случаях не отображается. При нажатии на иконку или кнопку  $\Box$ (Разговор/просмотр) свет выключается.

Отображается при наличии новых изображений. Для просмотра сохранённых кадров щёлкнуть по иконке.

# **4. Электрические соединения**

#### **Описание клеммной колодки**

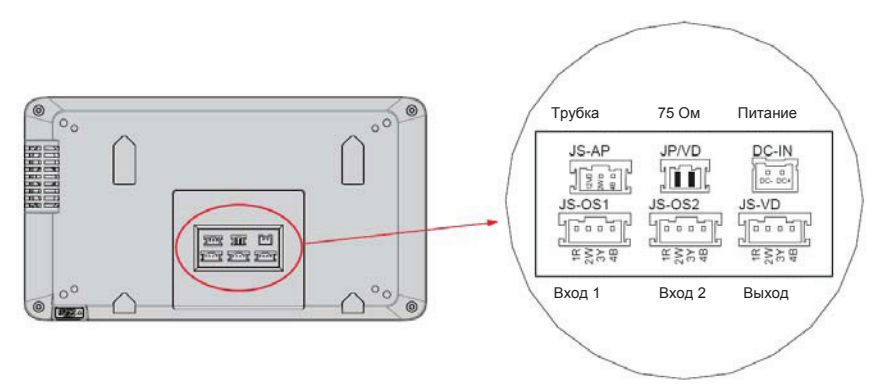

1) DC-IN: Порт питания

2) JP/VD: Перемычка JP-VD предназначена для настройки импенданса видеосигнала.

- 3) JS-AP: Порт подключения трубки или модуля VT-RLC
- 4) JS-OS1: Порт подключения вызывной панели первой двери
- 5) JS-OS2: Порт подключения вызывной панели второй двери
- 6) JS/VD: Порт дополнительного ведомого монитора.

#### **Базовая схема подключения**

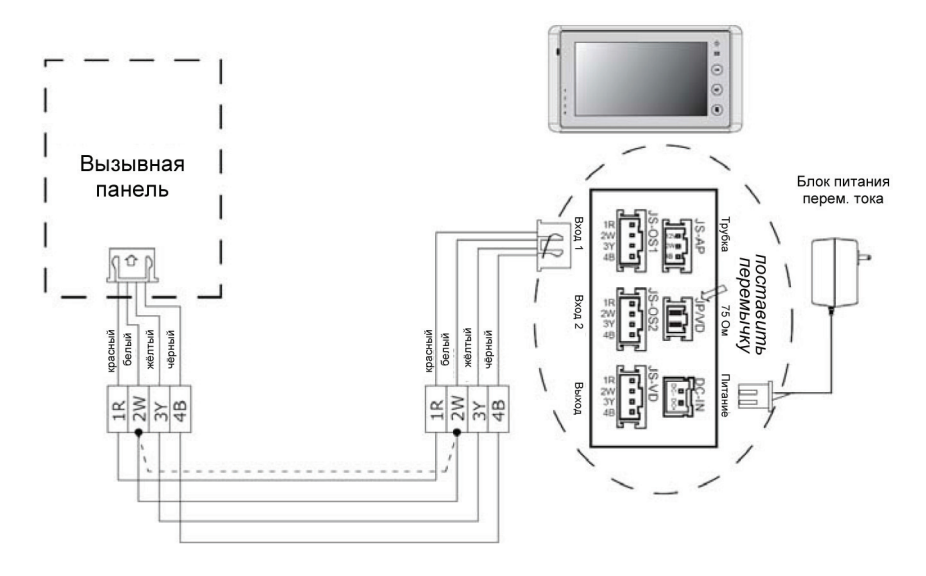

#### **Расширение – дополнительные мониторы**

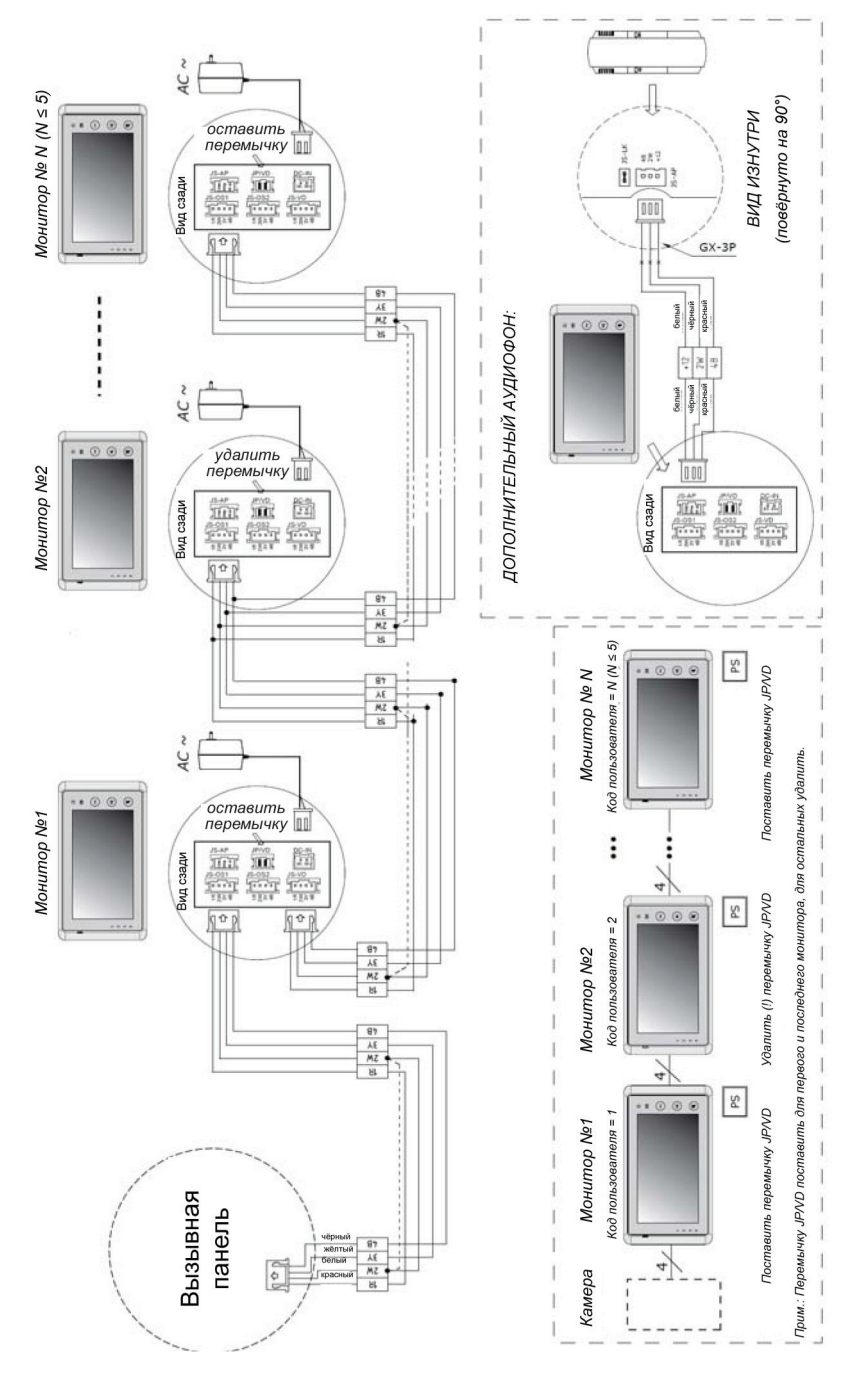

4

#### **Расширение – две вызывных панели**

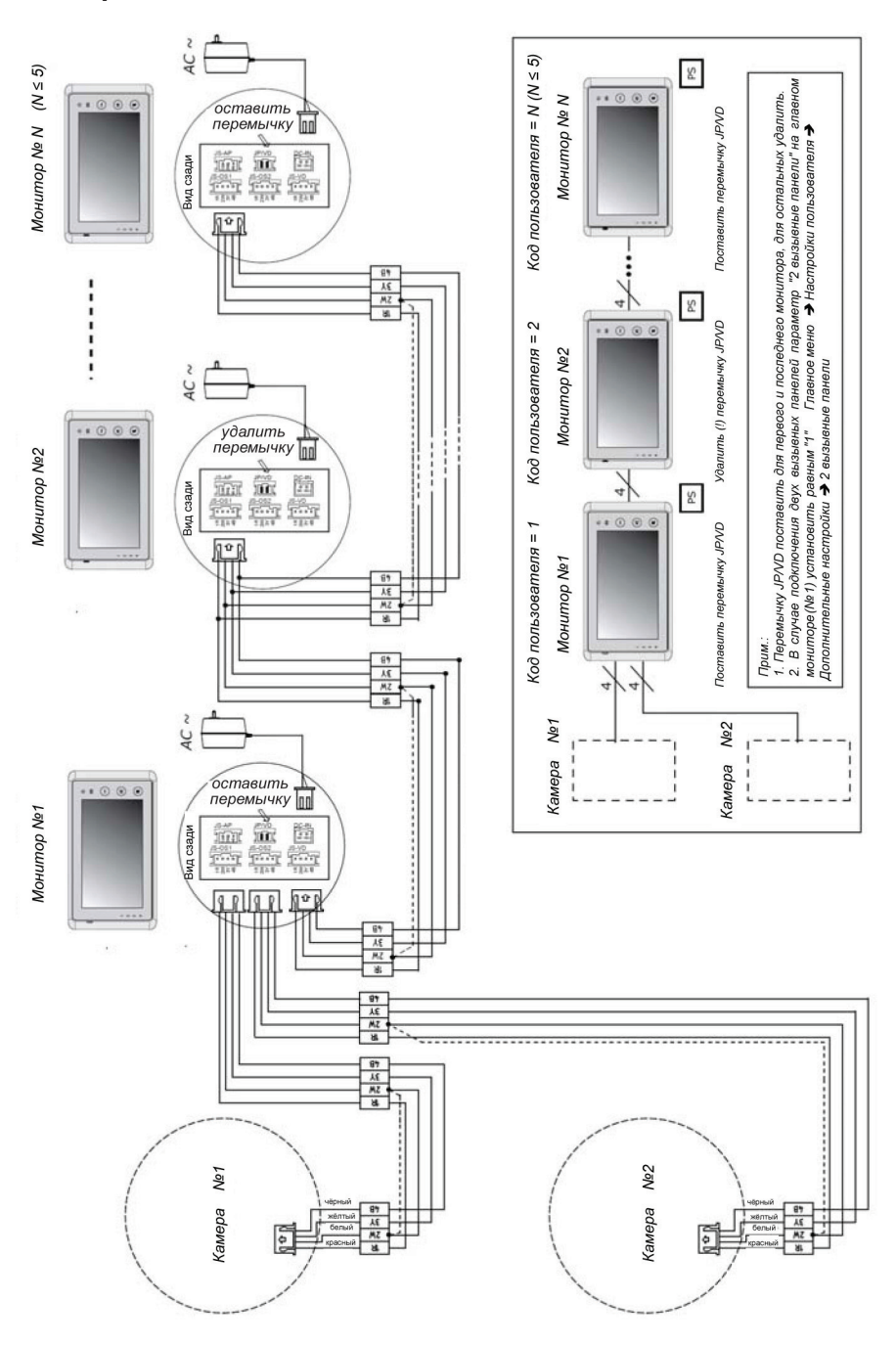

5

## **Подключение дополнительных вызывных панелей через коммутатор VT-MDS**

Под робные сведения о работе с коммутаторо м M DS изложен ы в р у ководстве пользовате ля M

DS.

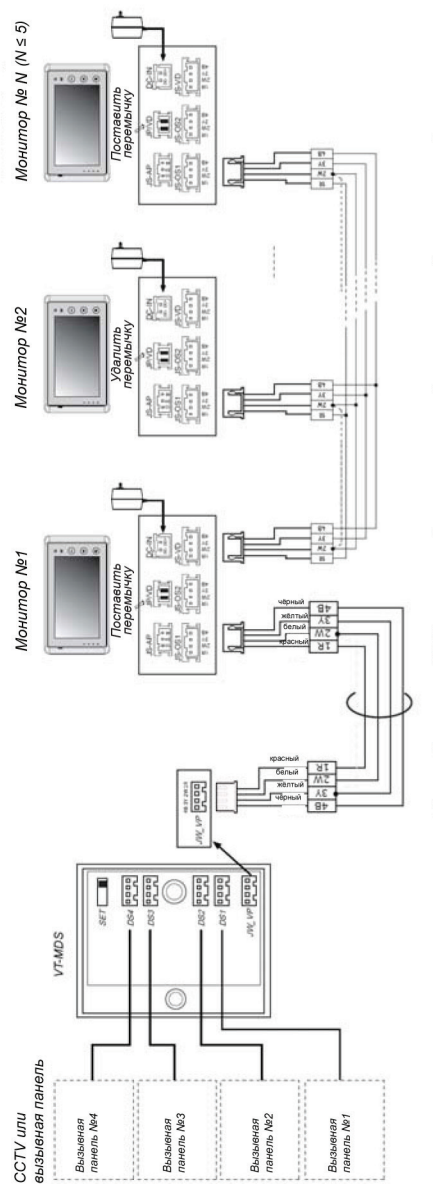

Прим.: Перемычку JP/VD поставить для первого и последнего монитора, для остальных удалить.

# **5. Основные команды для отпирания двери**

#### **Ответ на вызов**

1. Нажмите кнопку **«Вызов»** на вызывной панели.

2. Из динамика на мониторе раздаётся звонок, и одновременно на экране появляется изображение посетителя.

ПРИМЕЧАНИЕ. Если на вызов не ответили, то через 30 секунд экран гаснет.

3. При нажатии кнопки **«Разговор/просмотр»** на панели монитора или кнопки на экране система на 90 секунд (по умолчанию) включает громкую связь с посетителем. Для завершения сеанса связи следует ещё раз нажать кнопку

**«Разговор/просмотр»** на панели монитора или кнопку на экране. Если в состав

видеодомофонной системы входит несколько мониторов, то при включении связи с одним из них все остальные автоматически отключаются.

Строка состояния

- ► 1. Имя вызывной панели, с которой ведётся наблюдение.
- ► 2. Время ожидания вызова.
- ► 3. Эта иконка отображается, если монитор установлен в режим "без звука".

► 4. Отображается при получении вызова, если система подсоединена к модулю VT-RLC для управления освещением и параметр **«Подсветка»**  имеет значение 1 или 2 (смотрите 10 гл.)

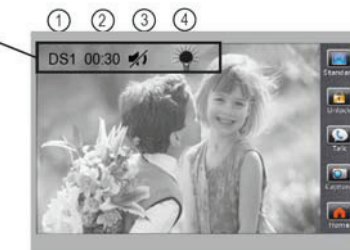

## **Отпирание двери**

Для отпирания двери во время сеанса связи с посетителем следует нажать кнопку

**«Открыть»** на панели монитора или кнопку **«Открыть1»** на экране. (*ПРИМЕЧАНИЕ. Если система подсоединена к модулю VT-RLC для управления*

*работой замка, то для отпирания второго замка, подключенного к RLC, следует*

*щёлкнуть по иконке «Открыть2». Более подробная информация изложена в руководстве пользователя VT-RLC.)*

## **Наблюдение за входом**

Нажмите кнопку **«Разговор/просмотр»** или щёлкните по иконке **«Просмотр»** в главном меню, пока устройство находится в режиме ожидания. На экране появится изображение с видеокамеры вызывной панели. Если к устройству подключено несколько вызывных панелей, то для выбора нужной камеры щёлкните по иконке **• «Выбрать»** или по иконке **• «Вызывная панель»** в окне главного меню. Выберите **Вызывная панель 1/2/3/4** для наблюдения за изображением с выбранной вызывной панели или камеры охранного видеонаблюдения (CCTV). Смотрите схемы ниже.

# **ПРИМЕЧАНИЕ.**

Если система оснащена модулем VT-QSW – видеоквадратором охранного наблюдения, то появляется иконка «Квадро»,как показано справа. (Обращаем внимание, что интерфейс квадратора доступен только при условии установки модуля QSW.) Более подробная информация изложена в руководстве пользователя VT-QSW.

# **6. Функция интерком**

Функция Интерком может быть активирована с любого монитора. Выберите пункт **«Интерком»**  или **«Внутренний вызов»** в окне главного меню. Функция интерком доступна только в системах с несколькими мониторами. **Интерком:** для вызова окна интеркома достаточно щёлкнуть по иконке **«Интерком»** на любом мониторе. Смотрите схему справа. Выберите

пользователя и нажмите иконку **«Набор номера»** для установления связи.

между ними установится связь интерком. После получения ответа с выбранного монитора

- **«Внутренний вызов»:**  для вызова нужного окна интеркома следует щёлкнуть по иконке «Внутренний вызов» на любом мониторе. Смотрите схему справа. Мелодия вызова звучит одновременно на всех мониторах. Связь устанавливается с тем монитором, который отвечает на вызов. После этого остальные мониторы перестают звонить.
- ► " !! " активный в данный момент монитор ► " • <sup>"</sup> выделенный для вызова монитор ► Каждый монитор имеет свой уникальный код пользователя.

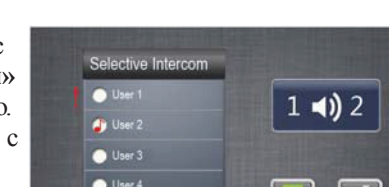

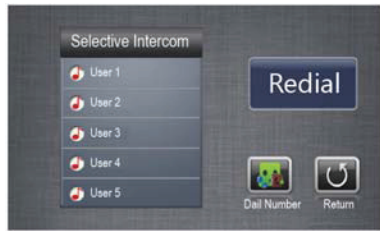

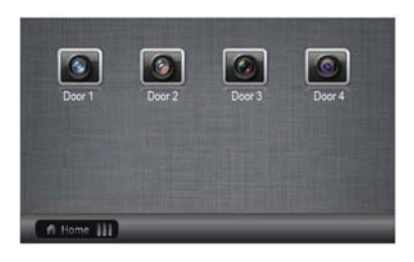

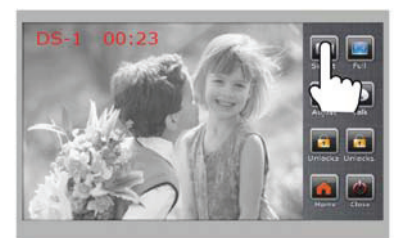

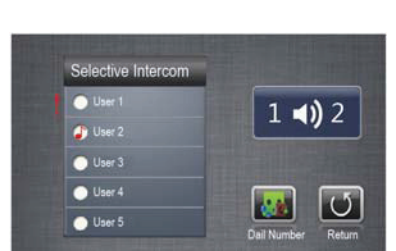

# **7. Совместное использование памяти**

#### **Схема подключения для совместного использования памяти**

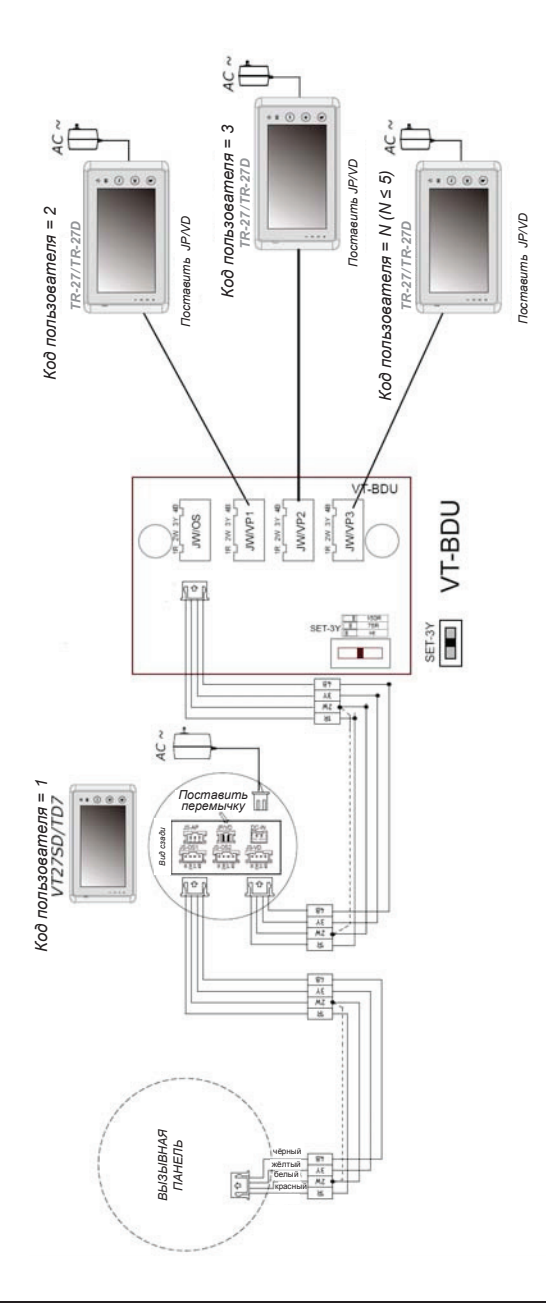

При совместном использовании памяти ведомые мониторы (пароль =2/3/4/5, смотрите гл. 10) могут показывать изображения с главного монитора (пароль=1, смотрите гл. 10) однако главный монитор должен иметь функцию записи изображений на карту SD. Выберите функцию **«Просмотр записи»** в окне главного меню .

► В каждом окне будет отображаться 4 кадра. ► Сначала будут выведены более новые изображения.

► После того как все ячейки памяти будут заполнены (макс. 800 кадров), новые изображения будут записываться поверх старых.

ПРИМЕЧАНИЕ. Пароль главного монитора должен быть равен "1", иначе функция записи работать не будет.

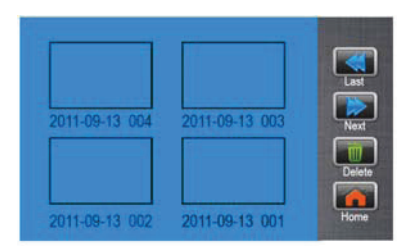

#### **Запись изображений**

В настройках записи кадров можно выбрать, сколько кадров сохранять в одной ячейке: 1/4/8. В случае выбора 4/8 кадров при каждом выполнении записи будут сохраняться 4/8 изображений, записанных с интервалом 1,5 секунды. Смотрите гл.10 пункт "Фото".

# **8. Просмотр альбома (только для модели с SD картой)**

Для просмотра изображений щёлкните **«Альбом»** в окне главного меню (в устройстве должна быть установлена карта SD). Доступен автоматический режим просмотра, а также ручной режим пролистывания изображений вправо или влево, вперёд или назад. Чтобы завершить просмотр, следует прикоснуться к экрану на 2

секунды или нажать кнопку меню

#### **Настройка длительности просмотра**

Длительность просмотра можно ограничить в диапазоне от 1 до 999 минут. Смотрите гл.10 пункт "Видео".

## **Настройка даты и времени**

Предусмотрено два формата отображения даты и времени (смотрите в разделе 9 главу "Формат даты/времени"). Выберите пункт

==►**«Календарь» «Настройки пользователя»**  При выборе параметров

используйте кнопку "Отменить". После завершения настройки сохраните изменённые данные кнопкой "Сохранить".

## **Настройка дневного времени**

Эта функция предназначена для использования разной громкости вызова днём и ночью. По умолчанию установлен дневной интервал 07:00 - 18:00. Выберите **«Настройки пользователя»**  == ► «Дневное время»

При выборе параметров используйте кнопку "Отменить". После завершения настройки сохраните изменённые данные кнопкой "Сохранить".

#### **Восстановление значений по умолчанию**

Выберите **«Настройки пользователя»**  = <del>►</del> «Заводские настройки».

Система задаст пользователю вопрос для подтверждения сброса настроек на значения по умолчанию. Ещё раз нажмите «Заводские настройки». Все параметры, кроме *календаря*, будут установлены на значения по умолчанию.

#### **Настройки дисплея**

Для вызова меню настроек дисплея следует

нажать иконку **«Настройки»** во время работы системы в режиме просмотра или разговора.

Первый параметр - **«Режим».** В данной модели предусмотрено 4 режима:

#### **«Нормальный», «Пользовательский», «Мягкий» и «Яркий».**

**«Яркость»** и **«Цвет»** Параметрыслужат для настройки качества изображения. Громкость разговора настраивается при помощи параметра **«Громкость».**

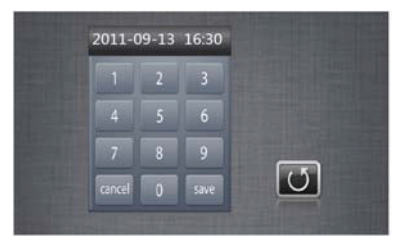

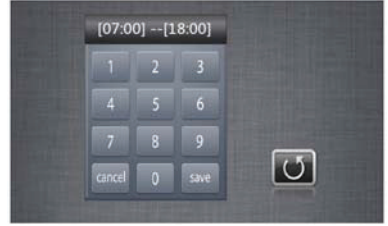

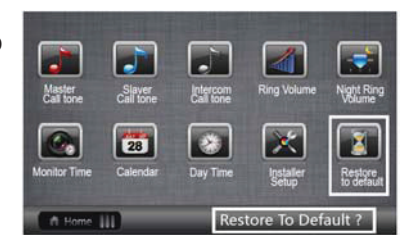

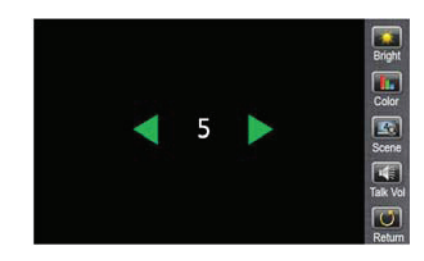

# **9. Основные настройки (меню «Настройки пользователя»)**

#### **Настройка мелодии вызова**

Для входа в меню настройки выберите пункт **«Настройки пользователя»** в окне главного меню.

Пункт **«Основной звонок»** служит для выбора мелодии вызова с главной вызывной панели, подключенной к порту JS/OS1 монитора.

Пункт **«Второй звонок»** служит для выбора мелодии с ведомой вызывной панели (Вызывная панель 2/3/4).

Пункт **«Звонок интеркома»** служит для выбора мелодии внутреннего вызова или вызова по интеркому.

В данной модели доступно **12** мелодий.

Выделите нужную мелодию и нажмите **М** для сохранения и возврата на предыдущую страницу меню. Для выхода без сохранений изменений нажмите ...

#### **Настройка громкости вызова днём и ночью**

Эта функция предназначена для использования разной громкости вызова днём и ночью. По умолчанию установлен дневной интервал 07:00 - 18:00, однако его можно изменить по желанию пользователя. (Более подробная информация изложена в разделе "Настройка дневного времени").

Выберите пункт **«Настройки пользователя»** в окне главного меню, выберите **«Громкость звонка»** или **«Ночной режим звонка»** Чтобы установить запрет вызова ночью, следует установить громкость ночного вызова равной 0.

#### **Настройка времени наблюдения**

Выберите **«Настройки пользователя»**==> **«Время»** (Время наблюдения) На экране появится виртуальная цифровая клавиатура. Укажите время наблюдения в диапазоне от 00:30 до 59:59. При выборе параметров используйте кнопку "Отменить". После завершения настройки сохраните изменённые данные кнопкой "Сохранить". (Для возврата в предыдущее окно меню нажмите  $\Box$ 

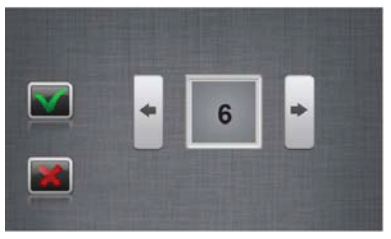

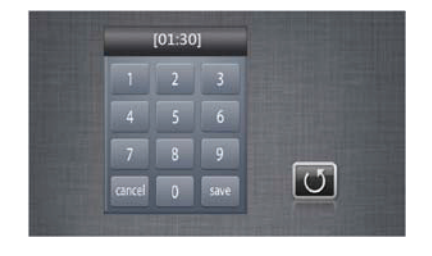

# **10. Настройка параметров монитора**

Выберите **«Настройки пользователя»** ==> **«Дополнительные настройки»** На экран будет выведено 16 параметров настройки.Чтобы изменить значение параметра, воспользуйтесь виртуальной цифровой клавиатурой.

**«Формат времени»** Для выбора пользователя доступны два формата

времени:  $[0] - 24$ -часовой и  $[1] - 12$ -часовой.

**«Формат даты»** Доступны два формата даты: [0] – день/месяц/год или [1] – месяц/день/год.

**«Язык»** Если отображается значение 1-1 (стандартно), то монитор поддерживает только один язык меню. Пользователь может выбрать любой язык интерфейса по желанию, но только один. Если отображается значение 2-0 или 2-1 (на заказ), то монитор поддерживает два языка меню.

**«Пароль»** Служит для настройки кода монитора: [1] главный монитор;

[2] – первый ведомый монитор; [3] – второй ведомый монитор; [4] – третий ведомый монитор; [5] – четвёртый ведомый монитор.

**«2 вызывные панели»** Если клеммная колодка JS/OS2 на мониторе служит для подключения дополнительной вызывной панели, то этот параметр необходимо установить равным "1" (вкл.), иначе "0" (выкл.). (Смотрите в разделе 4 "Электрические соединения" пункт "Схема с двумя вызывными панелями".)

**«Время открытия»** Диапазон значений – от 0 до 9 секунд.

Отпирание двери будет выполняться в указанном интервале времени.

**«Выключение экрана»** Диапазон значений – от 0 до 9 секунд.

Через указанный интервал времени после отпирания двери видеонаблюдение будет прекращено.

**«Длительность вызова»** Первое значение – время ожидания вызова. Второе значение – длительность разговора.

Диапазон значений для этих параметров: 03 - 60. Обратите внимание, что время вызова указано в десятках секунд. Например, если это значение равно 03, то время вызова составляет 30 секунд.

«Дистанционное управление» Служит для добавления или удаления пульта ДУ. [0]: удалить пульт ДУ; [1]: добавить пульт ДУ.

**«Подсветка»** Если система подключена к модулю RLC для управления освещением, то необходимо указать его статус.

[0]: При получении вызова не включать свет независимо от времени суток. [1]: При получении вызова включать свет только в ночное время суток. [2] При получении вызова включать свет независимо от времени суток. Обратите внимание, что этот параметр должен быть задан на главном мониторе (с кодом пользователя = 1); на ведомых мониторах функция не работает.

**«Профиль»** Допустимые значения – 0 или 1. Если модуль VT-BDU установлен, следует установить "1".

**«Фото»** Укажите число кадров, только 1, 4 или 8.

Обратите внимание, что этот параметр должен быть задан на главном мониторе (с кодом пользователя = 1); на ведомых мониторах функция не работает.

**«Видео»** Установите максимальную длительность просмотра альбома в диапазоне от 1 до 999 минут.

**«Заводские настройки»** Чтобы восстановить значения всех параметров по умолчанию, следует нажать **«Заводские настройки».** Система задаёт вопрос-подтверждение (Да /Нет ). Ещё раз нажмите **«Заводские настройки».** Теперь система восстановит значения по умолчанию.

.

**«Самодиагностика»** Поиск устройств, подключённых к системе.

**«Назад»** Возврат к предыдущей странице меню

# **11. Технические характеристики**

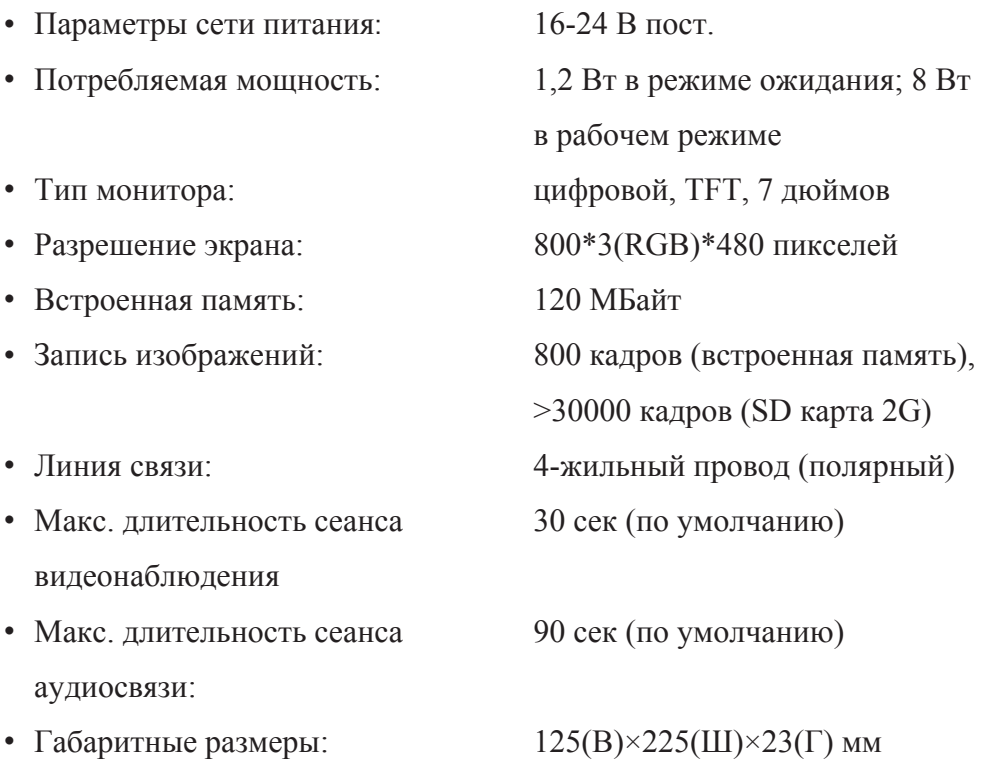

## **Гарантии изготовителя**

Предприятие-изготовитель гарантирует работу изделия в течение 12 месяцев с момента реализации при соблюдении условий монтажа и эксплуатации, изложенных в настоящем руководстве. При отсутствии документов, подтверждающих дату реализации, гарантийный срок исчисляется от даты изготовления.

Гарантийный ремонт не производится, если устройство вышло из строя вследствие не соблюдения указаний, приведенных в настоящем руководстве, наличии механических повреждений, нарушении гарантийных пломб.

#### **Свидетельство о реализации**

Изделие реализовано

\_\_\_\_\_\_\_\_\_\_\_\_\_\_\_\_\_\_\_\_\_\_\_\_\_\_\_\_\_\_\_\_\_\_\_\_\_\_\_\_\_\_\_\_\_\_\_\_\_\_\_\_\_\_\_\_\_\_ *наименование торговой организации*

Подпись Дата реализации

 $\stackrel{\times}{\text{---}}$  201

МП

Предприятие-изготовитель оставляет за собой право вносить изменения в комплектацию изделия без предварительного уведомления